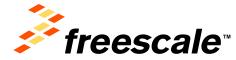

POWERING INNOVATION

## i.MX 6 Series Basics FTF-CSD-F0066

Enrique Ochoa MAD SW Release & Trainings Manager

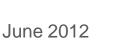

Freescale, the Freescale logo, AtiVec, C-5, CodeTEST, CodeWarrior, ColdFire, ColdFire+, C-Ware, the Energy Efficient Solutions logo, Kinetis, mobileGT, PowerQUICC, Processor Expert, QorIQ, Qoriva, StarCore, Symphony and VoriQa are trademarks of Freescale Semiconductor, Inc., Reg. U.S. Pat. & Tm. Off. Airfast, BeeStack, CoreNet, Flexis, MagniV, MXC, Platform in a Package, QordQ Qonverge, OUICC Engine, Ready Play, SafeAssure, the SafeAssure logo, SMARTMOS, TurboLink, Vybrid and Xtrinsic are trademarks of Freescale Semiconductor, Inc. All other product or service names are the property of their respective owners. © 2012 Freescale Semiconductor, Inc.

#### **Session Introduction**

- This session will provide a hands-on walk through of the i.MX 6Quad SABRE Board for Smart Devices (SDB).
   Providing all the information needed to evaluate our HW solution and the Board Support Packages (BSPs) we offer.
- During this session we will cover the basics of our HW platform, what we deliver with our BSPs and how to use both to deploy a benchmark or a demo application to evaluate our solution.

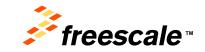

#### **Session Objectives**

- After completing this session you will be able to:
  - Deploy Linux and Android Images in the i.MX 6 SABRE Board for Smart Devices (SDB)
  - Deploy benchmarks and demo applications to the i.MX 6
     SABRE SDB to evaluate our System On Chip (SOC) and our BSPs

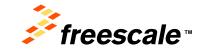

## **Tools Used in this Training Session**

- iMX 6Quad SABRE Board for Smart Devices
  - Power supply
  - USB cables
- LVDS Display
- Training PC
- SD/MMC Card Reader (USB)
- SD card
- Software:
  - VMWare Player
  - Ubuntu 10.04 Virtual Machine
  - Freescale Linux BSP
  - Freescale Android BSP
  - Demo benchmarks applications

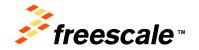

## Agenda - i.MX 6 Series Basics

- The i.MX 6 Family, i.MX 6Quad SOC and the i.MX 6Quad SABRE Board for Smart Devices
- i.MX 6Quad Android BSP
- Android demo image deployment
- Android benchmark application deployment
- i.MX 6Quad Linux BSP
- Linux demo image deployment
- Linux benchmark compiling and deployment

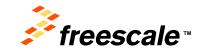

## Agenda - i.MX 6 Series Basics

- The i.MX 6 Family, i.MX 6Quad SOC and the i.MX 6Quad SABRE Board for Smart Devices
- i.MX 6Quad Android BSP
- Android demo image deployment
- Android benchmark application deployment
- i.MX 6Quad Linux BSP
- Linux demo image deployment
- Linux benchmark compiling and deployment

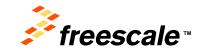

### i.MX 6: One Platform, Differentiated Products

Saves development costs and improves time to market. Scalability with multiple cores is key to implement this strategy.

| $\square$                 | → Quad<br>Core   | High-End<br>(6Quad)                           | IPTV<br>High Performance Tablet<br>Auto Infotainment                                                                          |            |
|---------------------------|------------------|-----------------------------------------------|----------------------------------------------------------------------------------------------------|------------|
| Smart<br>Device<br>Design | → Dual<br>Core   | High-End<br>(6Dual)                           | Smart Monitor<br>Business Tablet<br>Media Tablet<br>IP Phone<br>Tablets for Kids<br>Mainstream Infotainment<br>Color eReaders |            |
|                           | → Single<br>Core | High-End<br>(6Solo)<br>Low-End<br>(6SoloLite) | Smart Energy<br>eReaders<br>Entry Auto Infotainment                                                                           | e-learning |

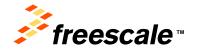

Freescale, the Freescale logo, AttiVec, C-5, CodeTEST, CodeWarrior, ColdFire, ColdFire, C-Ware, the Energy Efficient Solutions logo, Kinetis, mobileGT, PowerQUICC, Processor Expert, OorlQ, Oorivva, StarCore, Symphony and VortiQa are trademarks of Freescale Semiconductor, Inc., Reg. U.S. Pat. & Tm. Off. Airlast, BeeKit, BeeStack, CoreNet, Flexis, MagniV, MXC, Platformi na Package, OorlQ Converge, OUICC Engine, Ready Play, SafeAssure, the SafeAssure logo, SMARTMOS, TurboLink, Vybrid and Xtrinsic are trademarks of Freescale Semiconductor, Inc. All other product or service names are the propertiy of their respective owners. © 2012 Freescale Semiconductor, Inc.

## The i.MX 6 Family

#### Red indicates change from column to the left

#### i.MX 6SoloLite

- Single ARM® Cortex™-A9 at 1.0GHz
- 256KB L2 cache, Neon, VFPvd16, Trustzone
- 2D graphics
- 32-bit DDR3 and LPDDR2 at 400MHz
- Integrated EPD controller

#### i.MX 6Solo

- Single ARM Cortex-A9 at 1.0GHz
- 512KB L2 cache, Neon, VFPvd16, Trustzone
- 3D graphics with 1 shader
- 2D graphics
- 32-bit DDR3 and LPDDR2 at 400MHz
- Integrated EPD controller

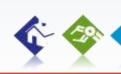

#### i.MX 6DualLite

- Dual ARM Cortex-A9 at 1.0GHz
- 512KB L2 cache, Neon, VFPvd16, Trustzone
- 3D graphics with 1 shader
- 2D graphics
- 64-bit DDR3 and 2channel 32-bit LPDDR2 at 400MHz
- Integrated EPD controller

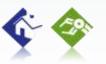

#### i.MX 6Dual

- Dual ARM Cortex-A9 at 1/1.2GHz
- 1 MB L2 cache, Neon, VFPvd16, Trustzone
- 3D graphics with 4 shaders
- Two 2D graphics engines
- 64-bit DDR3 and 2channel 32-bit LPDDR2 at 533MHz
- Integrated SATA-II

#### i.MX 6Quad

- Quad ARM Cortex-A9 at 1.2GHz
- 1 MB L2 cache, Neon, VFPvd16, Trustzone
- 3D graphics with 4 shaders
- Two 2D graphics engines
- 64-bit DDR3 and 2channel 32-bit LPDDR2 at 533MHz
- Integrated SATA-II

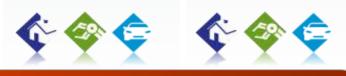

#### i.MX 6 Series Highlights

- ARM Cortex-A9 based solutions ranging up to 1.2GHz
- HD 1080p encode and decode (except 6SL)
- 3D video playback in High definition (except 6SL)
- Low power 1080p playback at 350mW Integrated IO's that include HDMI v1.4, MIPI and LVDS display ports, MIPI camera, Gigabit Ethernet, multiple USB 2.0 and PCI-Express
- SW support: Google Android<sup>™</sup>, Windows<sup>®</sup> Embedded CE, Ubuntu, Linux<sup>®</sup>, Skype<sup>™</sup> Features vary by product family

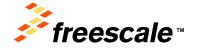

### i.MX 6Quad/6Dual Applications Processor

#### Specifications

- CPU: i.MX 6Quad 4x Cortex-A9 @1.2 GHz, 12000 DMIPS
- i.MX 6Dual 2x Cortex-A9 @1.2 GHz, 6000 DMIPS
- Process: 40nm
- Core Voltage: 1.1V
- Package: 21x21 0.8mm Flip-chip BGA
- 12x12 PoP (LP-DDR2, NAND)

#### Key Features and Advantages

- Multi-core architecture for high performance, 1MB L2 cache
- · 64-bit LP-DDR2, DDR3 and raw / managed NAND
- S-ATA 3Gbps interface (SSD / HDD)
- Delivers rich graphics and UI in HW
  - OpenGL/ES 2.x 3D accelerator with OpenCL EP support and OpenVG 1.1 acceleration
- Drives high resolution video in HW
  - Multi-format HD1080 video decode and encode
  - 1080p60 decode, 720p60 encode
  - High quality video processing (resizing, de-interlacing, etc.)
- · Flexible display support
  - Four simultaneous: 2x Parallel, 2x LVDS, MIPI-DSI, or HDMI
  - Dual display up to WUXGA (1920x1200) and HD1080
- MIPI-CSI2 and HSI
- Increased analog integration simplifies system design and reduces BOM
  - DC-DC converters and linear regulators supply cores and all internal logic
  - Temperature monitor for smart performance control
- Expansion port support via PCIe 2.0
- Car network: 2xCAN, MLB150 with DTCP, 1Gb Ethernet with IEEE1588

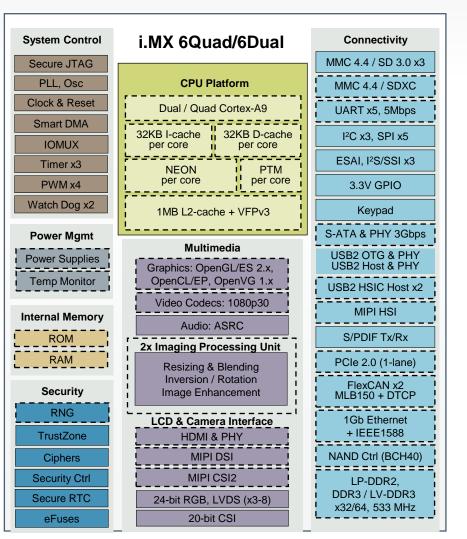

#### Updated from i.MX53

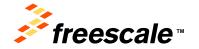

Freescale, the Freescale logo, AttiVec, C-5, CodeTEST. CodeWarrior, ColdFire, ColdFire, C-Varer, the Energy Efficient Solutions logo, Kinetis, mobileGT, PowerQUICC, Processor Expert, OarlQ, Corivva, StarCore, Symphony and VortiQa are trademarks of Freescale Semiconductor, Inc., Reg. U.S. Pat. & Tm. Off. Airfast, BeeKin, BeeStack, CoreNet, Flexis, MagniV, MXC, Platform in a Package, QorlQ Converge, QUICC Engine, Ready Play, SafeAssure, the SafeAssure logo, SMARTMOS, TurboLink, Vybrid and Xtrinsic are trademarks of Freescale Semiconductor, Inc. All other product or service names are the property of their respective owners. Co 2012 Freescale Semiconductor, Inc.

### **SABRE Board for Smart Devices (SDB)**

#### i.MX 6Quad 1Ghz Cortex-A9 Processor

- Can be configured as i.MX 6Dual
- Freescale MMPF0100 PMIC
- 1 GB DDR3 memory (non terminated)
- 3" x 7" 8-layer PCB

#### **Display connectors**

- 2x LVDS connectors
- Connector for 24 bit 4.3" 800x480 WVGA with 4-wire touch screen
- HDMI Connector

#### Audio

- Wolfson Audio Codec
- Microphone and headphone jacks

#### **Expansion Connector**

- Camera CSI port signals
- I2C, SSI, SPI signals

#### **Part Numbers:**

#### MCIMX6Q-SDB (\$399)

Display (9.7"): Display (4.3"): MCIMX-LVDS1 (\$499) MCIMX28LCD (\$199)

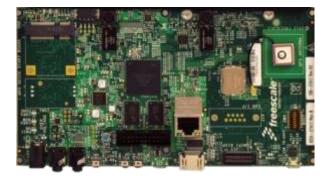

#### Connectivity

- Full-size SD/MMC card slot
- 7-pin SATA data connector
- 10/100/1000 Ethernet port
- 1x high-speed USB host port
- PCI-e connector

#### Debug

- JTAG connector
- Serial to USB connector

#### **Additional Features**

- 3-axis Freescale accel
- Power supply- USB plug
- <u>No</u> battery charger

#### **OS Support**

- Linux and Android IceCream Sandwich from Freescale;
- Others: support by 3<sup>rd</sup> parties

#### **Tools Support**

 Lauterbach, ARM (DS-5), Macraigor debug/IDE tool chain

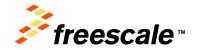

Freescale, the Freescale logo, AltiVec, C-5, CodeTEST, CodeWarrior, ColdFire, ColdFire, ColdFire, Cevare, the Energy Efficient Solutions logo, Kinetis, mobileGT, PowerQUICC, Processor Expert, Oar(Q, Oariva, StarCore, Symphony and VortiCa are trademarks of Freescale Semiconductor, Inc., Reg. U.S. Pat. & Tm. Off. Airfast, Beekit, BeeStack, CoreNet, Flexis, MagniV, MXC, Platform in a Package, QorlQ Qonverge, QUICC Engine, Ready Play, SafeAssure, the SafeAssure logo, SMARTINOS, Turbolink, Vybrid and Xtrinsic are trademarks of Freescale Semiconductor, Inc. All other product or service names are the property of their respective owners. © 2012 Freescale Semiconductor, Inc.

# Agenda - i.MX 6 Series Basics

- The i.MX 6Quad SOC and the i.MX 6Quad SABRE Board for Smart Devices
- i.MX 6Quad Android BSP
- Android demo image deployment
- Android benchmark application deployment
- i.MX 6Quad Linux BSP
- Linux demo image deployment
- Linux benchmark compiling and deployment

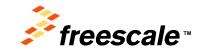

## i.MX 6Quad Android BSP

#### What we deliver with the BSP

- Freescale patches for Google source code
- Linux kernel source code
- U-boot source code
- Multimedia Codecs binary files
- Documentation
- Demo images
  - U-boot image
  - Boot image
  - Android system images (System root, recovery)
- Manufacturing Tool (MFG Tool)

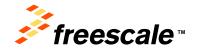

Freescale, the Freescale logo, AttiVec. C-5, CodeTEST, CodeWarrior, ColdFire, ColdFirer, C-Ware, the Energy Efficient Solutions logo, Kinetis, mobileGT, PowerQUICC, Processor Expert, Oard, Qoriva, StarCore, Symphony and Vortilda are trademarks of Freescale Semiconductor, Inc., Reg, U.S. Pat. & Tm. Off. Airfast, BeeKit, BeeStack, CoreNet, Flexis, MagniV, MXC, Platform in a Package, QorlQ Qonverge, QUICC Engine, Ready Play, SafeAssure, the SafeAssure logo, SMARTMOS, TurboLink, Vybrid and Xtrinsic are trademarks of Freescale Semiconductor, Inc. All other product or service names are the property of their respective owners. © 2012 Freescale Semiconductor, Inc.

### **Origin of Android Components**

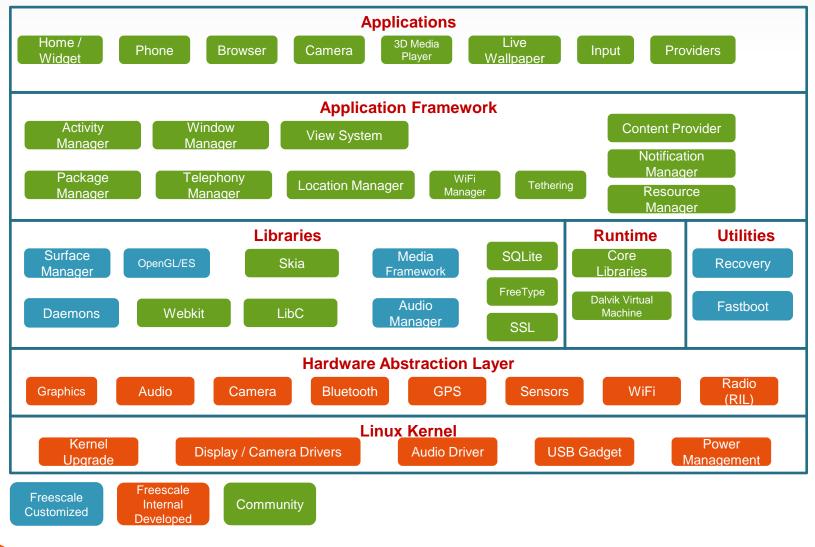

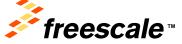

Freescale, the Freescale logo, AttiVec, C-5, CodeTEST, CodeWarrior, ColdFire, ColdFire, ColdFire, ColdFire, Dergy Efficient Solutions logo, Kinetis, mobileGT, PowerQUICC, Processor Expert, OarlQ, Qorivva, StarCore, Symphony and VortiQa are trademarks of Freescale Semiconductor, Inc., Reg. U.S. Pat. & Tm. Off. Airfast, BeeKit, BeeStack, CorreNet, Flexis, MagniV, MXC, Platform in a Package, QontQ Oonverge, QUICC Engine, Ready Play, SafeAssure, the SafeAssure logo, SMARTMOS, TurboLink, Vybrid and Xtrinsic are trademarks of Freescale Semiconductor, Inc. All other product or service names are the propertive of their respective owners. © 2012 Freescale Semiconductor, Inc.

## Agenda - i.MX 6 Series Basics

- The i.MX 6 Family, i.MX 6Quad SOC and the i.MX 6Quad SABRE Board for Smart Devices
- i.MX 6Quad Android BSP
- Android demo image deployment
- Android benchmark application deployment
- i.MX 6Quad Linux BSP
- Linux demo image deployment
- Linux benchmark compiling and deployment

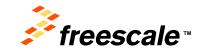

- Decompress the android demo image package, ~Desktop\FTF-CSD-F0066\MX6\_BSP\image\_imx-androidr13.3\_6qsabresd.tar.gz
- Decompress the MFG tool package (~Desktop\FTF-CSD-F0066\MX6\_BSP\Mfgtools-Rel-12.04.01\_ER\_MX6Q\_UPDATER.tar.gz)
- Copy the SABRE SDB images files (u-boot.bin, boot.img, recovery.img system.img and uramdisk.img) to the i.MX6Q Linux MFG tool profile folder (~\Mfgtools-Rel-12.04.01\_ER\_MX6Q\_UPDATER\Profiles\MX6Q Linux Update\OS Firmware\files\android).

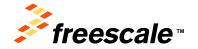

- 4. Connect the UBS OTG port (J505, bottom) from the SABRE SD to the computer.
- 5. Connect the USB to SERIAL port (J509, bottom) from the SABRE SD to the computer.
- 6. Open HyperTerminal on the Windows PC (start->All Programs->Accessories->Communications->Hyper Terminal)
- 7. Name your new connection IMX6 and click OK
- 8. Click OK on the Connect to windows

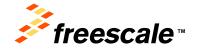

Freescale, the Freescale logo, Attivec, C-S, CodeTEST, CodeWarrior, ColdFire, ColdFire, ColdFire, Cevare, the Energy Efficient Solutions logo, Kinetis, mobileGT, PowerQUICC, Processor Expert, QorlQ, Qorivva, StarCore, Symphony and VortiQa are trademarks of Freescale Semiconductor, Inc., Reg. U.S. Pat. & Tm. Off. Airfast, BeeKin, BeeStack, CorreNet, Flexis, MagniV, MXC, Platform in a Package, QorlQ Qorverge, QUICC Engine, Ready Play, SafeAssure, the SafeAssure logo, SMARTMOS, TurbcLink, Vybrid and Xtrinsic are trademarks of Freescale Semiconductor, Inc. All other product or service names are the property of their respective owners. © 2012 Freescale Semiconductor, Inc.

 9. Configure the Port Settings as shown and click OK

| OM1 Properties           |          | 2        |
|--------------------------|----------|----------|
| <u>B</u> its per second: | 115200   | ×        |
| <u>D</u> ata bits:       | 8        | ~        |
| <u>P</u> arity:          | None     | ~        |
| <u>S</u> top bits:       | 1        |          |
| <u>Flow</u> control:     | None     |          |
|                          | Restore  | Defaults |
| 0                        | K Cancel | Apply    |

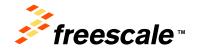

- 10. Set the board to the serial download mode, Change Boot Switch(SW6) to 00001100 (from 1-8 bit).
- 11. Plug in the Power supply to the board.
- 12. Start the MFGTool by clicking "~\Mfgtools-Rel-12.04.01\_ER\_MX6Q\_UPDATER\MFGTool.exe" The user interface of this tool should as below:

| MigTool                                   |                 |                              |                                   |                |         |
|-------------------------------------------|-----------------|------------------------------|-----------------------------------|----------------|---------|
| Gie Optione Help                          |                 |                              |                                   |                | 11-20   |
| A - Hab 5, Port 4<br>Nonitoring Drive(s): | - B - Unacogned | Drive(a)                     | C - Unasigned                     | 0 - Unassigned | Dire(s) |
| No device connected.                      |                 |                              | []                                |                | ]       |
| j                                         | i   1           |                              | <u> </u>                          | Ĵ.             | j.      |
| Status Information (v1.6.2.045 gc91368    |                 |                              |                                   | A              |         |
| Profile: MIX6Q Linux Update               | Scan devices    | Started:                     | Successful Op                     |                | Start   |
| Status:<br>Version:                       |                 | Bapsed:<br>Average Duration: | Failed Operation<br>Failure Rate: | onei           | Stan    |
| Ready                                     |                 |                              |                                   |                | NUM     |

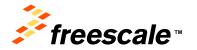

13. Click Scan devices, which will update the dialog to HIDcompliant device as show on the next image.

| A MfgTool                                  |                        |                          |                        |
|--------------------------------------------|------------------------|--------------------------|------------------------|
| File Options Help                          |                        |                          |                        |
| A - Hub 5, Port 5<br>Monitoring Drive(s):  | - Unassigned Drive(s): | C - Unassigned Drive(s): | - Unassigned Drive(s): |
| ⊂ Status Information (v1.6.2.050-gd07d0fa) |                        |                          |                        |
| Profile: MX6Q Linux Update 🗸               | Scan devices Started:  | Successful Operations    |                        |
| Status:                                    | Elapsed:               | Failed Operations:       | Start                  |
| Version:                                   | Average Duration:      | Failure Rate:            |                        |
| Ready                                      |                        |                          | NUM                    |

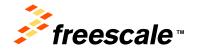

14. Configure the profile, go to Option -> Configuration.. -> Profiles and choose the Android-SabreSD-eMMC profile on the Options section and click OK

| M | MfgTool - Configuration    |             |                              |                      |   |  |  |  |  |  |
|---|----------------------------|-------------|------------------------------|----------------------|---|--|--|--|--|--|
| ٢ | Profiles USB Ports General |             |                              |                      |   |  |  |  |  |  |
|   |                            |             |                              |                      |   |  |  |  |  |  |
|   | MX6Q Linux Upd             | late        |                              |                      | ~ |  |  |  |  |  |
|   | Operations:                |             |                              |                      |   |  |  |  |  |  |
|   | Operation                  | Folder      | Files                        | Options              |   |  |  |  |  |  |
|   | UTP_UP                     | OS Firmware | files; initramfs.cpio.gz.ubo | Android-SabreSD-eMMC |   |  |  |  |  |  |
|   |                            |             |                              |                      |   |  |  |  |  |  |
|   |                            |             |                              |                      |   |  |  |  |  |  |
|   |                            |             |                              |                      |   |  |  |  |  |  |
|   | <                          |             |                              |                      | > |  |  |  |  |  |
|   |                            |             |                              |                      |   |  |  |  |  |  |
|   |                            | status: OK  |                              |                      |   |  |  |  |  |  |
|   |                            |             |                              |                      |   |  |  |  |  |  |
|   |                            |             |                              |                      |   |  |  |  |  |  |
|   |                            |             |                              |                      |   |  |  |  |  |  |
|   |                            |             |                              |                      |   |  |  |  |  |  |
|   | OK Cancel                  |             |                              |                      |   |  |  |  |  |  |
|   |                            |             |                              |                      |   |  |  |  |  |  |

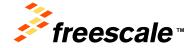

- 15. Click start to start image downloading.
- 16. During the downloading process, you will see the tool become below image, and the status bar will show downloading status. You can also see the progress on the hyper terminal window.

| MfgTool                                                                                    |                                                          |                                    |                                                               |              |       |
|--------------------------------------------------------------------------------------------|----------------------------------------------------------|------------------------------------|---------------------------------------------------------------|--------------|-------|
| File Options Help                                                                          |                                                          |                                    |                                                               |              |       |
| A - Hub 6, Port 3<br>Choose SPI-NOR Drive(s):<br>Sending and writting system.img           | B - Unassigned Drive(s):                                 | C - Unassigned                     | rive(s):                                                      | ed Driv      | e(s); |
| Status Information (v1.6.2.045-gc913668)<br>Profile: MX6Q Linux Update Status:<br>Version: | Scan devices Started: M<br>Elapsed:<br>Average Duration: | on Jan 09 17:16:13 2012<br>0:00:57 | Successful Operations:<br>Failed Operations:<br>Failure Rate: | 0<br>0<br>0% | Stop  |
| Ready                                                                                      |                                                          |                                    |                                                               |              | NUM   |

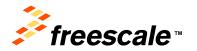

- 17. Wait until the download process is done, the MFG tool will display the Operation Compete message when is done.
- 18. Click Stop and disconnect the USB cable.
- 19. Change Boot Switch(SW6) to 11100110 to switch the board back to eMMC boot mode.
- 20. Reset the board to start the boot process.
- 21. The Android image should boot and the Android GUI will be displayed on the LVDS display.

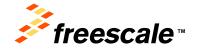

Freescale, the Freescale logo. AttiVec, C-5, CodeTEST, CodeWarrior, ColdFire, ColdFirer, C-Ware, the Energy Efficient Solutions logo. Kinetis, mobileGT, PowerQUICC, Processor Expert, OorlQ, Qoriva, StarCore, Symphony and VortiQa are trademarks of Freescale Semiconductor, Inc., Reg. U.S. Pat. & Tm. Off. Airfast, BeeKit, BeeStack, CoreNett, Flexis, MagniV, MXC, Platform in a Package, OorlQ Qorverge, OUICC Engine, Ready Play, SafeAssure, the SafeAssure logo. SMARTMOS, TurboLink, Vybrid and Xtrinsic are trademarks of Freescale Semiconductor, Inc. All other product or service names are the property of their respective owners.<sup>©</sup> 2012 Freescale Semiconductor, Inc.

## Agenda - i.MX 6 Series Basics

- The i.MX 6Quad SOC and the i.MX 6Quad SABRE Board for Smart Devices
- i.MX 6Quad Android BSP
- Android demo image deployment
- Android benchmark application deployment
- i.MX 6Quad Linux BSP
- Linux demo image deployment
- Linux benchmark compiling and deployment

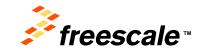

Freescale, the Freescale logo, AttiVec, C-5, CodeTEST, CodeWarrior, ColdFire, ColdFirer, C-Ware, the Energy Efficient Solutions logo, Kinetis, mobileGT, PreveOUICC, Processor Expert, OrdQ, Qoriva, StarCore, Symphony and VortiCa are trademarks of Freescale Semiconductor, Inc., Reg. U.S. Pat. & Tm. Off. Airfast, Beekit, BeeStack, CoreNet, Flexis, MagniV, MXC, Platform in a Package, QorlQ Qonverge, QUICC Engine, Ready Play, SafeAssure, the SafeAssure logo, SMARTIMOS, TurboLink, Vybrid and Xtrinsic are trademarks of Freescale Semiconductor, Inc. All other product or service names are the property of their respective owners. © 2012 Freescale Semiconductor, Inc.

### Android benchmark application deployment

- PC set up to support ABD
  - Note the Android SDK is already installed on training machine but can get on this web page <u>http://developer.android.com/sdk/index.html</u>
  - 1. Power-up the board and go to the settings section.
  - 2. Got to the Apps section by clicking on the upper right corner
  - 3. Click on the Settings icons
  - 4. Set display->sleep to 30min.
  - 5. Enable Developer option -> USB debugging.
  - 6. Connect the USB OTG to the computer.
  - For the Android device browse for the driver in the host PC and select the this folder C:\Program Files\Android\androidsdk\extras\google\usb\_driver.

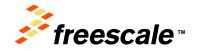

Freescale, the Freescale logo, AltiVec, C-S, CodeTEST, CodeWarrior, ColdFire, ColdFire+, C-Ware, the Energy Efficient Solutions logo, Kinetis, mobileGT, PowerUUICC, Processor Expert, QorlQ, Qorivva, StarCore, Symphony and VortiQa are trademarks of Freescale Semiconductor, Inc., Reg, U.S. Pat. & Tm. Off. Airfast, BeeKit, BeeStack, CoreNet, Flexis, MagniV, MXC, Platform in a Package, QorlQ Qonverge, QUICC Engine, Ready Play, SafeAssure, the SafeAssure logo, SMARTMOS, TurboLink, Vybrid and Xtrinsic are trademarks of Freescale Semiconductor, Inc. All other product or service names are the property of their respective owners. © 2012 Freescale Semiconductor, Inc.

### Android benchmark application deployment

- 8. For the MTP device, select Don't search. I will choose the driver to install and select the Android phone option.
- 9. Open Command Prompt by clicking start-Run-cmd and move to the following directory C:\Program Files\Android\androidsdk\platform-tools.
- 10. Verify the device is connected to the abd server using this command: adb devices, the command should show at least one device connected.
- 11. Copy the fsl\_mem\_benchmark.apk from this location ~Desktop\FTF-CSD-F0066\ to this folder C:\Program Files\Android\android-sdk\platform-tools.
- 12. Deploy the benchmark apk using the following command, adb install fsl\_mem\_benchmark.apk.

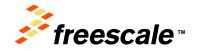

### Android benchmark application deployment

13. Start the memory benchmark application in the application section of the Android device.

26

- 14. Configure the source and destination buffer size and start the benchmark.
- 15. Stop the benchmark to see the results.

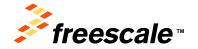

Freescale, the Freescale logo, AltiVec, C-S, CodeTEST, CodeWarrior, ColdFire, ColdFire+, C-Ware, the Energy Efficient Solutions logo, Kinetis, mobileGT, PowerUUICC, Processor Expert, QorlQ, Qorivva, StarCore, Symphony and VortiQa are trademarks of Freescale Semiconductor, Inc., Reg, U.S. Pat. & Tm. Off. Airfast, BeeKit, BeeStack, CoreNet, Flexis, MagniV, MXC, Platform in a Package, QorlQ Qonverge, QUICC Engine, Ready Play, SafeAssure, the SafeAssure logo, SMARTMOS, TurboLink, Vybrid and Xtrinsic are trademarks of Freescale Semiconductor, Inc. All other product or service names are the property of their respective owners. © 2012 Freescale Semiconductor, Inc.

## Agenda - i.MX 6 Series Basics

- The i.MX 6 Family, i.MX 6Quad SOC and the i.MX 6Quad SABRE Board for Smart Devices
- i.MX 6Quad Android BSP
- Android demo image deployment
- Android benchmark application deployment
- i.MX 6Quad Linux BSP
- Linux demo image deployment
- Linux benchmark compiling and deployment

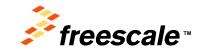

Freescale, the Freescale logo, AttiVec, C-5, CodeTEST, CodeWarrior, ColdFire, ColdFirer, C-Ware, the Energy Efficient Solutions logo, Kinetis, mobileGT, PowerUUICC, Processor Expert, Oard, Qoriva, StarCore, Symphony and VortiCa are trademarks of Freescale Semiconductor, Inc., Reg, U.S. Pat, & Tm. Off, Airfast, BeeKit, BeeStack, CoreNet, Flexis, MagniV, MXC, Platform in a Package, QorlQ Qonverge, QUICC Engine, Ready Play, SafeAssure, the SafeAssure logo, SMARTINOS, TurboLink, Vybrid and Xtrinsic are trademarks of Freescale Semiconductor, Inc. All other product or service names are the property of their respective owners. © 2012 Freescale Semiconductor, Inc.

### The i.MX 6 Linux BSP

#### What we deliver with the BSP

- Linux BSP Source Code
- Linux BSP Documentation package
- Linux BSP Demo Image package
  - U-boot image
  - Linux Kernel image
  - Root File System
- Linux Multimedia Codecs binary files
- Linux Multimedia Codecs Documentation
- Manufacturing Tool (MFG tool) package

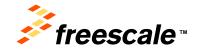

Freescale, the Freescale logo, AttiVec. C-5, CodeTEST, CodeWarrior, ColdFire, ColdFirer, C-Ware, the Energy Efficient Solutions logo, Kinetis, mobileGT, PowerQUICC, Processor Expert, OorlQ, Ooriva, StarCore, Symphony and VortiQa are trademarks of Freescale Semiconductor, Inc., Reg. U.S. Pat. & Tm. Off. Atfrast, BeeKita, BeeStack, CoreNete, Flexis, MagniV, MXC, Platform in a Package, OorlQ Qonverge, QUICC Engine, Ready Play, SafeAssure, the SafeAssure logo, SMARTMOS, TurboLink, Vybrid and Xtrinsic are trademarks of Freescale Semiconductor, Inc. All other product or service names are the property of their respective owners. © 2012 Freescale Semiconductor, Inc.

### Driver delivered with the i.MX 6Quad Linux BSP

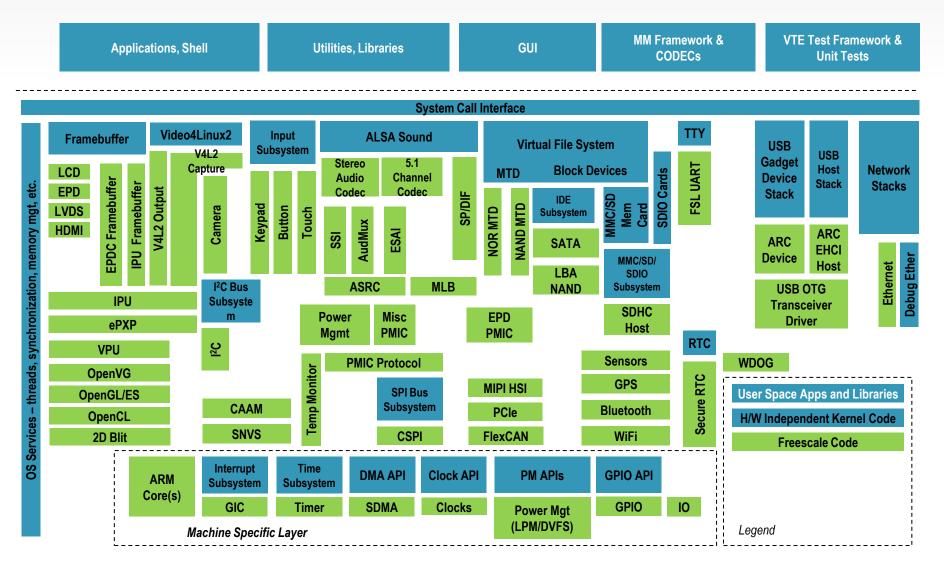

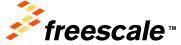

## Agenda - i.MX 6 Series Basics

- The i.MX 6 Family, i.MX 6Quad SOC and the i.MX 6Quad SABRE Board for Smart Devices
- i.MX 6Quad Android BSP
- Android demo image deployment
- Android benchmark application deployment
- i.MX 6Quad Linux BSP
- Linux demo image deployment
- Linux benchmark compiling and deployment

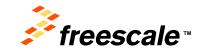

Freescale, the Freescale logo, AttiVec. C-5, CodeTEST, CodeWarrior, ColdFire, ColdFirer, C-Ware, the Energy Efficient Solutions logo, Kinetis, mobileGT, PowerQUICC, Processor Expert, Oard, Qoriva, StarCore, Symphony and Vortica are trademarks of Freescale Semiconductor, Inc., Reg, U.S. Pat. & Tm. Off, Airfast, BeeKit, BeeStack, CoreNet, Flexis, MagniV, MXC, Platform in a Package, QorlQ Qonverge, QUICC Engine, Ready Play, SafeAssure, the SafeAssure logo, SMARTMOS, TurboLink, Vybrid and Xtrinsic are trademarks of Freescale Semiconductor, Inc. All other product or service names are the property of their respective owners. © 2012 Freescale Semiconductor, Inc.

- Decompress the Linux demo image (~Desktop\FTF-CSD-F0066\MX6\_BSP\L3.0.15\_12.04.01\_ER\_images\_MX6X.tar.g z)
- 2. Copy the Ubuntu SABRE SD images files

~\L3.0.15\_12.04.01\_ER\_images\_MX6X\u-boot-mx6q-sabresd.bin,

~\L3.0.15\_12.04.01\_ER\_images\_MX6X\uImage

~\ oneric.tgz

to the i.MX6Q Linux MFG tool profile folder (~\Mfgtools-Rel-12.04.01\_ER\_MX6Q\_UPDATER\Profiles\MX6Q Linux Update\OS Firmware\files).

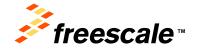

Freescale, the Freescale logo, AttiVec. C-5, CodeTEST, CodeWarrior, ColdFire, ColdFirer, C-Ware, the Energy Efficient Solutions logo. Kinetis, mobileGT, PowerQUICC, Processor Expert, OorlQ, Ooriva, StarCore, Symphony and VortiQa are trademarks of Freescale Semiconductor, Inc., Reg. U.S. Pat. & Tm. Off. Atfrast, BeeKita, BeeKita, KoreNete, Flexis, MagniV, MXC, Platform in a Package, OorlQ Qonverge, OUICC Engine, Ready Play, SafeAssure, the SafeAssure logo. SMARTMOS, TurboLink, Vybrid and Xtrinsic are trademarks of Freescale Semiconductor, Inc. All other product or service names are the property of their respective owners. © 2012 Freescale Semiconductor, Inc.

- 3. Connect the UBS OTG port (J505, bottom) from the SABRE SD to the computer.
- 4. Connect the USB to SERIAL port (J509, bottom) from the SABRE SD to the computer.
- 5. Open HyperTerminal on the Windows PC (start->All Programs->Accessories->Communications->Hyper Terminal)
- 6. Name your new connection IMX6 and click OK
- 7. Click OK on the Connect to windows

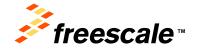

Freescale, the Freescale logo. AttiVec, C-5, CodeTEST, CodeWarrior, ColdFire, ColdFirer, C-Ware, the Energy Efficient Solutions logo. Kinetis, mobileGT, PowerQUICC, Processor Expert, OorlQ, Qoriva, StarCore, Symphony and VortiQa are trademarks of Freescale Semiconductor, Inc., Reg. U.S. Pat. & Tm. Off. Airfast, BeeKit, BeeStack, CoreNett, Flexis, MagniV, MXC, Platform in a Package, OorlQ Qorverge, OUICC Engine, Ready Play, SafeAssure, the SafeAssure logo. SMARTMOS, TurboLink, Vybrid and Xtrinsic are trademarks of Freescale Semiconductor, Inc. All other product or service names are the property of their respective owners.<sup>©</sup> 2012 Freescale Semiconductor, Inc.

 8. Configure the Port Settings as shown and click OK

| M1 Properties            |             | ?              |
|--------------------------|-------------|----------------|
| Port Settings            |             |                |
| <u>B</u> its per second: | 115200      |                |
| Data bits:               | 8           | ~              |
| <u>P</u> arity:          | None        | ~              |
| <u>S</u> top bits:       | 1           | ~              |
| Elow control:            | None        | ~              |
|                          | <u>R</u> es | store Defaults |
| 0                        | K Cancel    | Apply          |

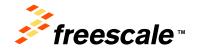

- 9. Set the board to the serial download mode, Change Boot Switch(SW6) to 00001100 (from 1-8 bit).
- 10. Plug in the Power supply to the board.
- Start the MFGTool by clicking "~\Mfgtools-Rel-12.04.01\_ER\_MX6Q\_UPDATER\MFGTool.exe" The user interface of this tool should as below:

| MigTool                                   |                 |                              |                                   |                |         |
|-------------------------------------------|-----------------|------------------------------|-----------------------------------|----------------|---------|
| Gie Optione Help                          |                 |                              |                                   |                | 11-20   |
| A - Hab 5, Port 4<br>Nonitoring Drive(s): | - B - Unacogned | Drive(a)                     | C - Unasigned                     | 0 - Unassigned | Dire(s) |
| No device connected.                      |                 |                              | []                                |                | ]       |
| j                                         | i   1           |                              | <u> </u>                          | Ĵ.             | j.      |
| Status Information (v1.6.2.045 gc91368    |                 |                              |                                   | A              |         |
| Profile: MIX6Q Linux Update               | Scan devices    | Started:                     | Successful Op                     |                | Start   |
| Status:<br>Version:                       |                 | Bapsed:<br>Average Duration: | Failed Operation<br>Failure Rate: | onei           | Stan    |
| Ready                                     |                 |                              |                                   |                | NUM     |

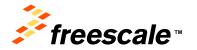

12. Click Scan devices, which will update the dialog to HIDcompliant device as show on the next image.

| A MfgTool                                 |                                   |                          |                          |
|-------------------------------------------|-----------------------------------|--------------------------|--------------------------|
| File Options Help                         |                                   |                          |                          |
| A - Hub 5, Port 5<br>Monitoring Drive(s): | - Unassigned Drive(s);            | C - Unassigned Drive(s): | D - Unassigned Drive(s): |
| Status Information (v1.6.2.050-gd07d0fa)  |                                   |                          |                          |
| Profile: MX6Q Linux Update                | Scan devices Started:<br>Elapsed: | Successful Operations:   | ons:<br>Start            |
| Version:                                  | Average Duration:                 | Failure Rate:            |                          |
| Ready                                     |                                   |                          | NUM                      |

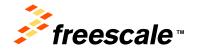

13. Configure the profile, go to Option -> Configuration.. -> Profiles and choose the ubuntu-SabreSD-eMMC profile on the Options section and click OK

| Mf | MfgTool - Configuration    |                  |                               |                     |   |  |  |  |  |
|----|----------------------------|------------------|-------------------------------|---------------------|---|--|--|--|--|
| Pr | Profiles USB Ports General |                  |                               |                     |   |  |  |  |  |
|    |                            |                  |                               |                     |   |  |  |  |  |
|    | MX6Q Linux Upo             | late             |                               |                     | ~ |  |  |  |  |
|    | Operations:                |                  |                               |                     |   |  |  |  |  |
|    | Operation                  | Folder           | Files                         | Options             |   |  |  |  |  |
|    |                            | OS Firmware      | files; initramfs.cpio.gz.uboo | ubuntu-SabreSD-eMMC |   |  |  |  |  |
|    |                            |                  |                               |                     |   |  |  |  |  |
|    |                            |                  |                               |                     |   |  |  |  |  |
|    |                            |                  |                               |                     |   |  |  |  |  |
|    | <                          |                  |                               |                     |   |  |  |  |  |
|    | (i) Opera                  | ition status: OK |                               |                     |   |  |  |  |  |
|    |                            | ition status: OK |                               |                     |   |  |  |  |  |
|    |                            |                  |                               |                     |   |  |  |  |  |
|    |                            |                  |                               |                     |   |  |  |  |  |
|    |                            |                  |                               |                     |   |  |  |  |  |
|    |                            |                  |                               |                     |   |  |  |  |  |
|    |                            | (                | OK Cancel                     | )                   |   |  |  |  |  |

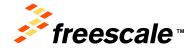

#### Linux demo image deployment

- 14. Click start to start image downloading.
- 15. During the downloading process, you will see the tool become below image, and the status bar will show downloading status. You can also see the progress on the hyper terminal window.

| MfgTool                                                                               |                                                            |                                 |                                                               |              |
|---------------------------------------------------------------------------------------|------------------------------------------------------------|---------------------------------|---------------------------------------------------------------|--------------|
| File Options Help                                                                     |                                                            |                                 |                                                               |              |
| A - Hub 6, Port 3<br>Choose SPI-NOR Drive(s):<br>Sending and writting system.img      | - Unassigned Drive(s):                                     | C - Unassigned<br>Drive(        | s);                                                           | Drive(s):    |
| Status Information (v1.6.2.045-gc913668) Profile: MX6Q Linux Update  Status: Version: | Scan devices Started: Mon<br>Elapsed:<br>Average Duration: | Jan 09 17:16:13 2012<br>0:00:57 | Successful Operations:<br>Failed Operations:<br>Failure Rate: | 0<br>0<br>0% |
| Ready                                                                                 |                                                            |                                 |                                                               | NUM          |

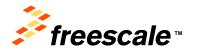

#### Linux demo image deployment

- 16. Wait until the download process is done, the MFG tool will display the Operation Compete message when is done.
- 17. Click Stop and disconnect the USB cable.
- 18. Change Boot Switch(SW6) to 11100110 to switch the board back to eMMC boot mode.
- 19. Power down the board and disconnect the LVDS cable
- 20. Connect the LVDS cable to the LVDS0 port
- 21. Power up the board to start the boot process.
- 22. The Ubuntu image should boot and the Ubuntu GUI will be displayed on the LVDS display.

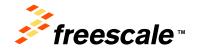

# Agenda - i.MX 6 Series Basics

- The i.MX 6 Family, i.MX 6Quad SOC and the i.MX 6Quad SABRE Board for Smart Devices
- i.MX 6Quad Android BSP
- Android demo image deployment
- Android benchmark application deployment
- i.MX 6Quad Linux BSP
- Linux demo image deployment
- Linux benchmark compiling and deployment

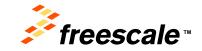

Freescale, the Freescale logo, AttiVec, C-5, CodeTEST, CodeWarrior, ColdFire, ColdFire+, C-Ware, the Energy Efficient Solutions logo, Kinetis, mobileGT, PowerQUICC, Processor Expert, OorlQ, Qoriva, StarCore, Symphony and VortiQa are trademarks of Freescale Semiconductor, Inc., Reg, U.S. Pat. & Tm. Off. Atrlast, BeeKit, BeeStack, CoreNet, Flexis, MagniV, MXC, Platform in a Package, QorlQ Qorverge, QUICC Engine, Ready Play, SafeAssure, the SafeAssure logo, SMARTMOS, TurboLink, Vybrid and Xtrinsic are trademarks of Freescale Semiconductor, Inc. All other product or service names are the property of their respective owners. © 2012 Freescale Semiconductor, Inc.

- Notes:
  - The Linux BSP for the i.MX 6Q SABRE SDB is already installed on the training virtual machine. For more information about installing the BSP in a host machine please follow the i.MX 6Dual/Quad SABRE SD Linux User Guide.
  - The Eclipse IDE for C/C++ developer is already installed on the training virtual machine. For more information about installing Eclipse in a host machine, refer to the following link http://www.eclipse.org/

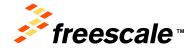

- The SW benchmark used in this example is the FSL Memory Copy Benchmark, which is a very simple application that test various memcpy operations under Linux.
- To compile and deploy the benchmark perform the following steps:
  - 1. Start the VMware player located in start->All Programs->VMware->VMware Player
  - 2. Open the Ubuntu virtual machine, File->Open a Virtual Machine->~/Desktop/FTF-CSD-F0066/vm\_Ubuntu/Ubuntu.vmx
  - 3. Click on Play virtual machine

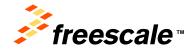

Freescale, the Freescale logo, AtilVec, C-5, CodeTEST, CodeWarrior, ColdFire, ColdFire, C-Ware, the Energy Efficient Solutions logo, Kinetis, mobileGT. PowerGUICC, Processor Expert, QorlQ, Qorivay, StarCore, Symphony and VortiQa are trademarks of Freescale Semiconductor, Inc., Reg. U.S. Pat. & Tm. Olf. Airfast, BeeKit, BeeStack, CoreNet, Flexis, MagniV, MXC, Platform in a Package, QorlQ Qonverge, QUICC Engine, Ready Play, SafeAssure, the SafeAssure logo, SMARTMOS, TurboLink, Vybria and Xtrinsic are trademarks of Freescale Semiconductor, Inc. All other product or service names are the propertive of their respective owners. © 2012 Freescale Semiconductor, Inc.

- 4. Wait until the Ubuntu finish to boot and log-in with this credentials:
- 5. User: lucid Password: lucid
- 6. Open the Eclipse IDE with a double click on the eclipse executable file located in the desktop eclipse folder

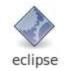

- 7. Click Ok on the default workspace
- 8. Create a new project. Click on File ->New C Project
- 9. Add a project name, example FSLMEMCPY

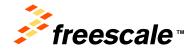

- 10. Uncheck the Use default location and use the Browse button to find the location of the benchmark source, located in this path /home/lucid/Desktop/MEMCPYB M
- 11. Select the Empty Project and Linux GCC toolchain, then click on Next >
- 12. Click on Advanced settings

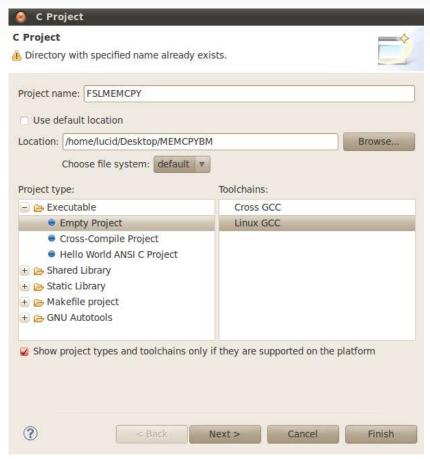

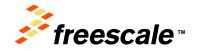

- 13. Select C/C++ Build -> **Discovery Options and** browse for the Compiler invocation command selecting this command /opt/freescale/usr/local/gcc-4.6.2-glibc-2.13-linaromultilib-2011 12/fsl-linarotoolchain/bin/arm-none-linuxgnueabi-gcc
- 14. Click on Apply

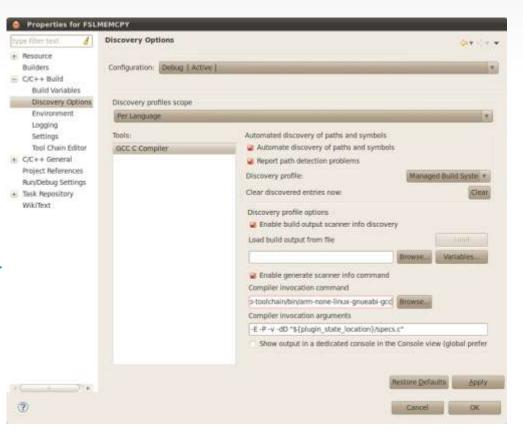

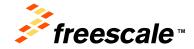

44

Freescale, the Freescale logo, AltiVec, C-5, CodeTEST, CodeWarrior, ColdFire, ColdFire+, C-Ware, the Energy Efficient Solutions logo, Kinetis, mobileGT, PowerQUICC, Processor Expert, QorIQ, Qorivva, StarCore, Symphony and VortiQa are trademarks of Freescale Semiconductor, Inc., Reg. U.S. Pat. & Tm. Off. Airfast, BeeKit, BeeStack, CoreNet, Flexis, MagniV, MXC, Platform in a Package, QorlQ Qonverge, QUICC Engine, Ready Play, SafeAssure, the SafeAssure logo, SMARTMOS, Turbol ink, Vybrid and Xtrinsic are trademarks of Freescale Seniconductor, Inc. All other product or service names are the property of their respective owners. © 2012 Freescale Semiconductor, Inc.

- 15. Select C/C++ Build -> Settings on the Tool Seetings tab set the GCC C Compiler command with this command /opt/freescale/usr/local/gcc-4.6.2-glibc-2.13-linaromultilib-2011.12/fsl-linarotoolchain/bin/arm-none-linuxgnueabi-gcc
- 16. Click on Apply

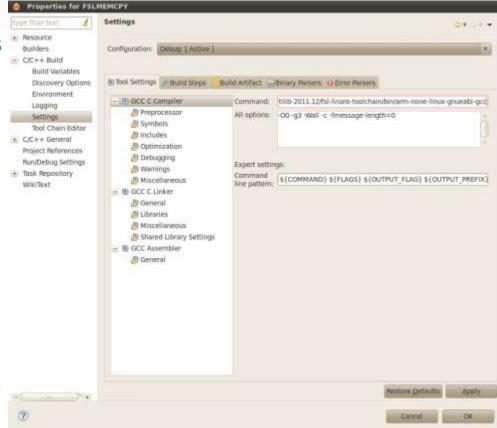

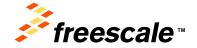

- 17. Select C/C++ Build -> Settings on the Tool Settings tab set the GCC C Linker command with this command /opt/freescale/usr/local/gcc-4.6.2-glibc-2.13-linaromultilib-2011.12/fsl-linarotoolchain/bin/arm-none-linuxgnueabi-gcc
- 18. Click on Apply

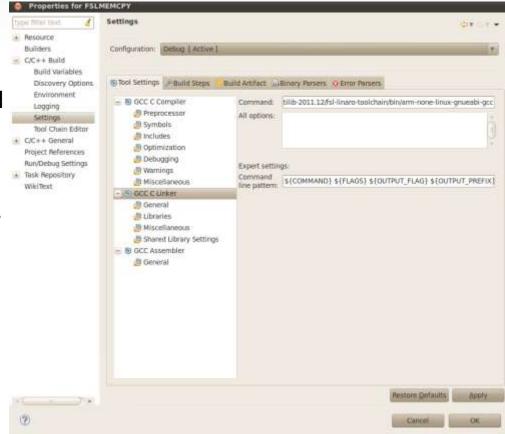

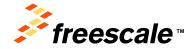

- 13. Select C/C++ Build -> Settings on the Tool Settings tab set the GCC C Assembler command with this command /opt/freescale/usr/local/gcc-4.6.2-glibc-2.13-linaromultilib-2011.12/fsl-linarotoolchain/bin/arm-none-linuxgnueabi-as
- 14. Click on Apply

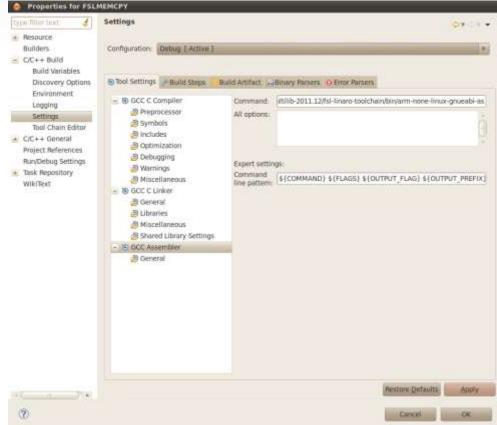

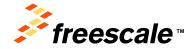

- 15. Select C/C++ Build -> Settings->GCC C Compiler->Includes and add the next path in the include paths: /home/lucid/Desktop/ltib/rpm/ BUILD/linux-3.0.15/include
- 16. Click on Apply

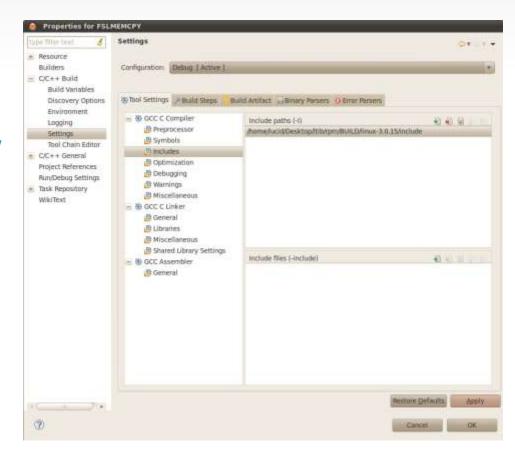

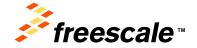

- 17. Select C/C++ Build -> Settings->GCC C Linker->Libraries and add the next 2 paths in the Library search path: /home/lucid/Desktop/ltib/rootf s/lib /home/lucid/Desktop/ltib/rootf s/usr/lib
- 18. Click on Apply

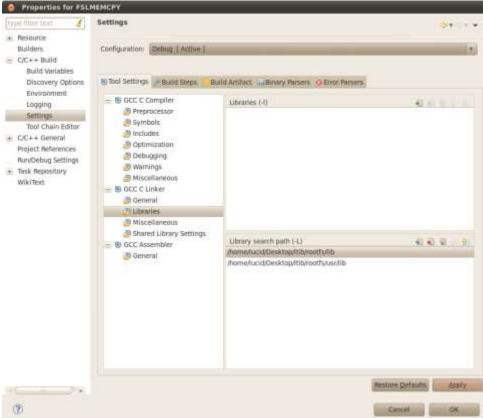

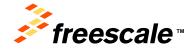

- 19. Select C/C++ Build->Settings on the Binary Parsers tab uncheck Elf Parser and check the GNU Elf Parser
- 20. With GNU Elf Parser selected change the addr2line Command with this command: /opt/freescale/usr/local/gcc-4.6.2-glibc-2.13linaro-multilib-2011.12/fsl-linaro-toolchain/bin/arm-none-linux-

gnueabi-addr2line

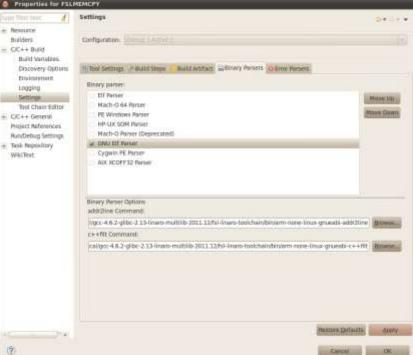

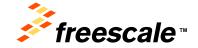

Freescale, the Freescale logo, AttiVec. C-5, CodeTEST, CodeWarrior, ColdFire, ColdFirer, C-Ware, the Energy Efficient Solutions logo, Kinetis, mobileGT, PowerQUICC, Processor Expert, OorlQ, Ooriva, StarCore, Symphony and VortiQa are trademarks of Freescale Semiconductor, Inc., Reg. U.S. Pat. & Tm. Off. Atfrast, BeeKita, BeeStack, CoreNete, Flexis, MagniV, MXC, Platform in a Package, QorlQ Qonverge, QUICC Engine, Ready Play, SafeAssure, the SafeAssure logo, SMARTMOS, TurboLink, Vybrid and Xtrinsic are trademarks of Freescale Semiconductor, Inc. All other product or service names are the property of their respective owners. © 2012 Freescale Semiconductor, Inc.

- 23. With GNU Elf Parser selected change the c++filt Command with this command: /opt/freescale/usr/local/gcc-4.6.2-glibc-2.13-linaromultilib-2011.12/fsl-linaro-toolchain/bin/arm-none-linux-gnueabic++filt
- 24. Click on Apply

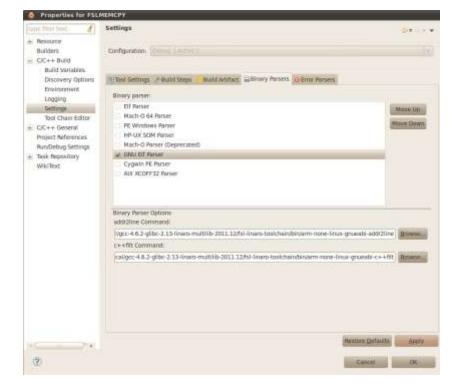

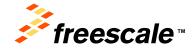

Freescale, the Freescale logo, AttiVec, C-S, CodeTEST, CodeWarrior, ColdFire, ColdFire, Co-Ware, the Energy Efficient Solutions logo, Kinetis, mobileGT, PowerQUICC, Processor Expert, OorlO, Qoriva, StarCore, Symphony and VortiQa are trademarks of Freescale Semiconductor, Inc., Reg. U.S. Pat. & Tm. Off. Atfrast, BeeKit, BeeStack, CoreNet, Flexis, MagniV, MXC, Platform in a Package, OorlO Converge, OUICC Engine, Ready Play, SafeAssure, the SafeAssure logo, SMARTMOS, TurboLink, Vybrid and Xtrinsic are trademarks of Freescale Semiconductor, Inc. All other product or service names are the propertive of their respective owners. © 2012 Freescale Semiconductor, Inc.

- 25. Close the Advanced Settings windows clicking on OK
- 26. Click on Finish, to finish the configuration of the project
- 27. Finally, build the project. Click on Project->Build Project
- 28. The FSLMEMCPY executable file is now located in this path /home/lucid/Desktop/MEMCPYBM/Debug
- 29. Connect the USB SD card reader to the training laptop.
- Enable the use of the USB SD card reader in the virtual machine selecting VM->Removable Devices->Standard Flash Card Reader - > Connect. The SD icon should appear on the desktop.
- 31. Copy the FSLMEMCPY exe file to the SD card

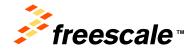

Freescale, the Freescale logo, AttiVec. C-5, CodeTEST, CodeWarrior, ColdFire, ColdFirer, C-Ware, the Energy Efficient Solutions logo, Kinetis, mobileGT, PowerQUICC, Processor Expert, OorlQ, Ooriva, StarCore, Symphony and VortiQa are trademarks of Freescale Semiconductor, Inc., Reg. U.S. Pat. & Tm. Off. Atfrast, BeeKita, BeeStack, CoreNete, Flexis, MagniV, MXC, Platform in a Package, OorlQ Converge, QUICC Engine, Ready Play, SafeAssure, the SafeAssure logo, SMARTMOS, TurboLink, Vybrid and Xtrinsic are trademarks of Freescale Semiconductor, Inc. All other product or service names are the property of their respective owners. © 2012 Freescale Semiconductor, Inc.

- 25. Eject the SD card from the Ubuntu VM using the Eject option doing right clock on the SD icon.
- 26. Unplug the SD card from the SD card reader and plug the SD card in the SD3 slot (bottom) of the board
- 34. Power on the board and wait until the command prompt is available in the hyper terminal
- 35. In the hyper terminal, move to the SD card directory with this command, cd /media/sd
- 36. Execute the benchmark application with this command, ./FSLMEMCPY 500 2 16384

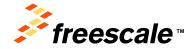

Freescale, the Freescale logo, AttiVec. C-5, CodeTEST, CodeWarrior, ColdFire, ColdFirer, C-Ware, the Energy Efficient Solutions logo, Kinetis, mobileGT, PowerQUICC, Processor Expert, OorlQ, Ooriva, StarCore, Symphony and VortiQa are trademarks of Freescale Semiconductor, Inc., Reg. U.S. Pat. & Tm. Off. Atfrast, Beekita, Beekita, KoreNete, Flexis, Magniv, MXC, Platformi na Package, OorlQ Converge, QUICC Engine, Ready Play, SafeAssure, the SafeAssure logo, SMARTMOS, TurboLink, Vybrid and Xtrinsic are trademarks of Freescale Semiconductor, Inc. All other product or service names are the property of their respective owners. © 2012 Freescale Semiconductor, Inc.

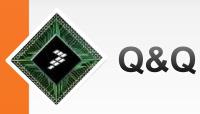

#### Thank you

Facebook.com/Freescale Tag yourself in photos

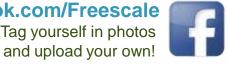

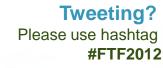

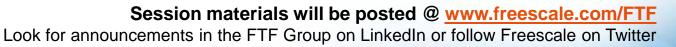

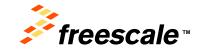

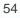

Freescale, the Freescale logo, AltiVec, C-5, CodeTEST, CodeWarrior, ColdFire, ColdFire+, C-Ware, the Energy Efficient Solutions logo, Kinetis, mobileGT, PowerQUICC, Processor Expert, QorIQ, Qorivva, StarCore, Symphony and VotiQa are trademarks of Freescale Semiconductor, Inc. Reg. U.S. Parket Golder, Hodesson Expert, Gonzá, Calivivá, Star Cole, Sympholiny and volnica are transmission freescale centrolocitor, in Reg. U.S. Parka, T.M. Off, Harlas, Beerkit, Beerkak, Corolver, Flexis, Magnity, MXC, Platform in a Package, GonZ Gonzerge, OUICC Engline, Ready Play, SafeAssure, the SafeAssure logo, SMARTMOS, Turbollink, Vybrid and Xtrinsic are trademarks of Freescale Semiconductor, Inc. other product or service names are the property of their respective owners. So 2012 Freescale Semiconductor, Inc.

#### www.imxcommunity.org

A Freescale supported open web community of developers sharing common interest in transforming i.MX applications processors into practically anything imaginable.

#### **Community Facts at a Glance**

- Over 3,800 members and over 200 Freescale engineers and marketers interacting with you
- Support and enablement for i.MX processors and software
- Forums, Groups and Blogs Posts

DEDEDEDEDE

- News, Photos and Videos
- Training, Events and Promotions

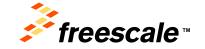

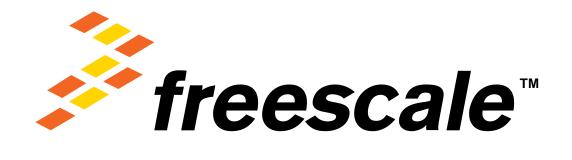